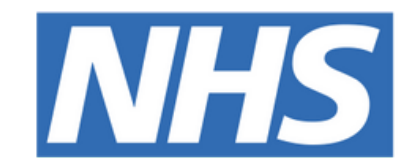

## **The Leeds Teaching Hospitals NHS Trust**

# pomt

**Digital Learning Solutions**

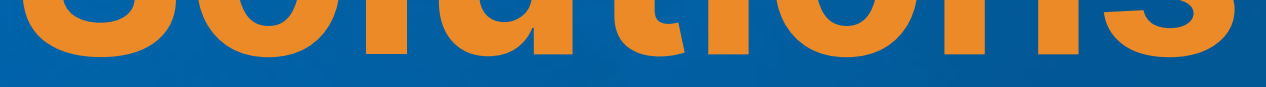

## HOW TO GUIDE

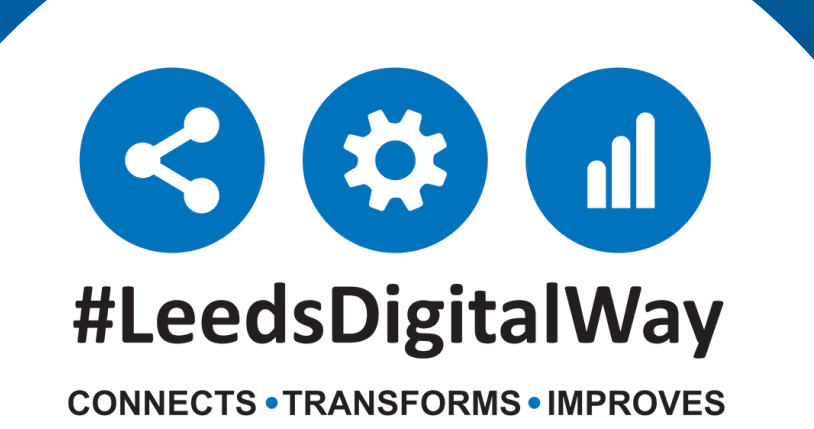

**NB: Please ensure you register as a Delegate (learner) under Account Type and Leeds Teaching Hospitals Trust under Centre.**

**Please register using your NHS email account (if you have one), this will reduce delays in your account access. Your registration will be approved within 24 hours of registering (if registering outside of an LTHT site). You will receive an email to let you know your account is**

**active.**

To complete the registration, click on REGISTER:

## **How to Access Digital Learning Solutions**

**leedsth-tr.ImplementationTeam@nhs.net or 0113 206 0599**

### **For further information please contact:**

To access Digital Learning Solutions please click on the link below or enter it into your web browser: **<https://www.dls.nhs.uk/>**

Complete your Organisation, Sector and Professional Registration Code (e.g. GMC/NMC code if applicable) on the next page. Including your GMC/NMC will reduce delays in access to clinical systems such as eMeds.

Once your registration has been approved please login to Digital Learning Solutions **Click on Learning Portal.**

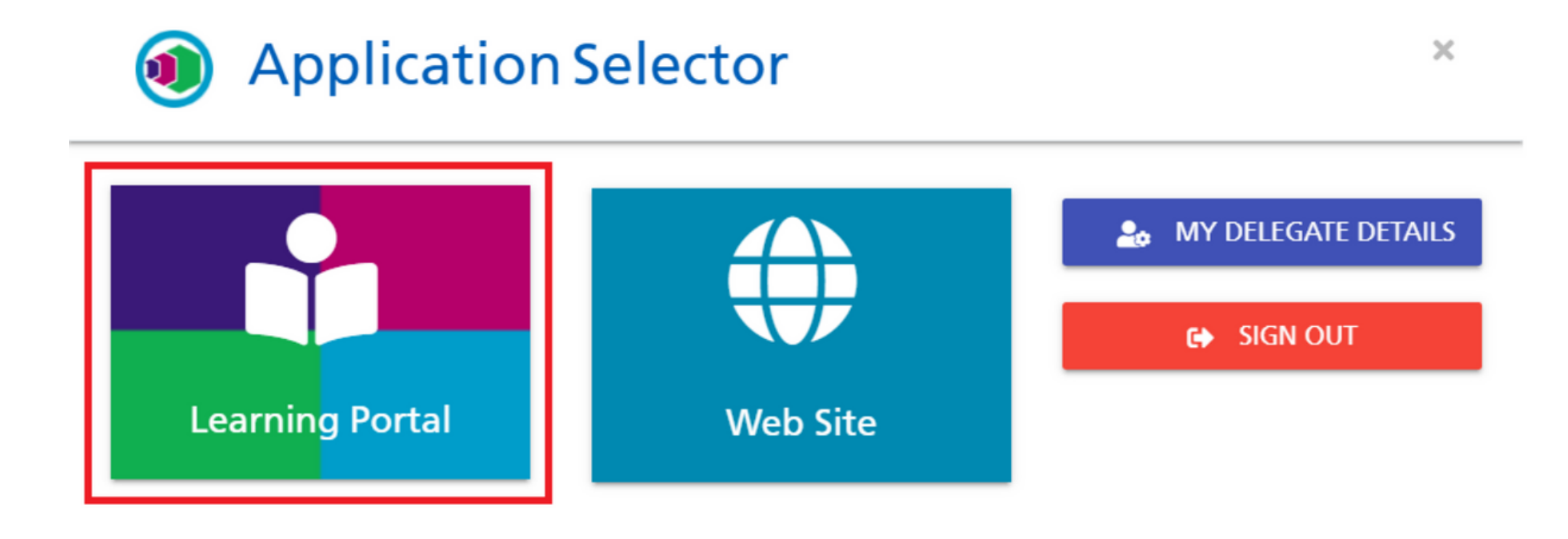

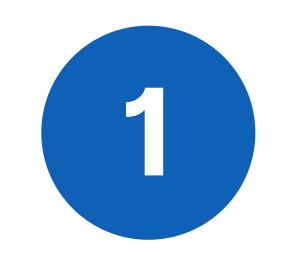

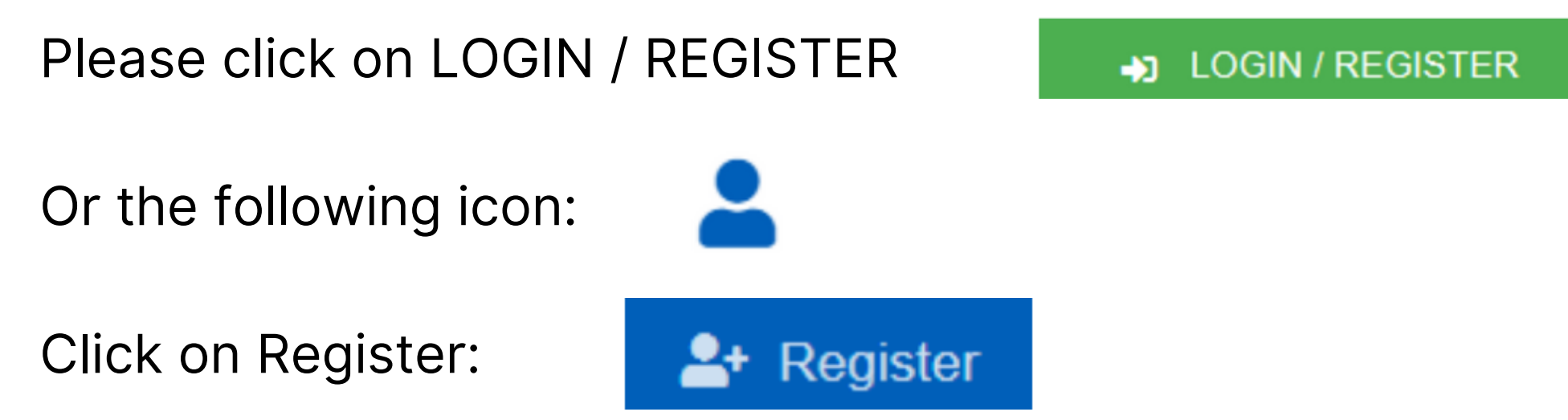

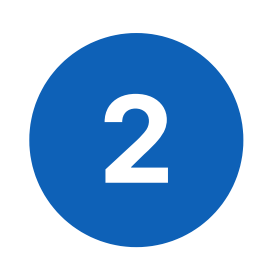

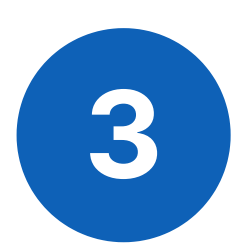

### **For further information please contact:**

### Click on **Available**

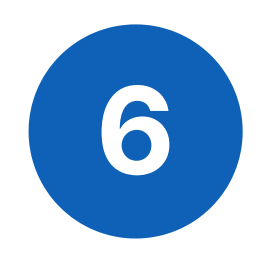

Please use the search box at the top of each tab to find<br>the eLearning you would like to enrol on or complete:

## **Available Activities**

For support, please contact: ITTraining.LTHT@nhs.net

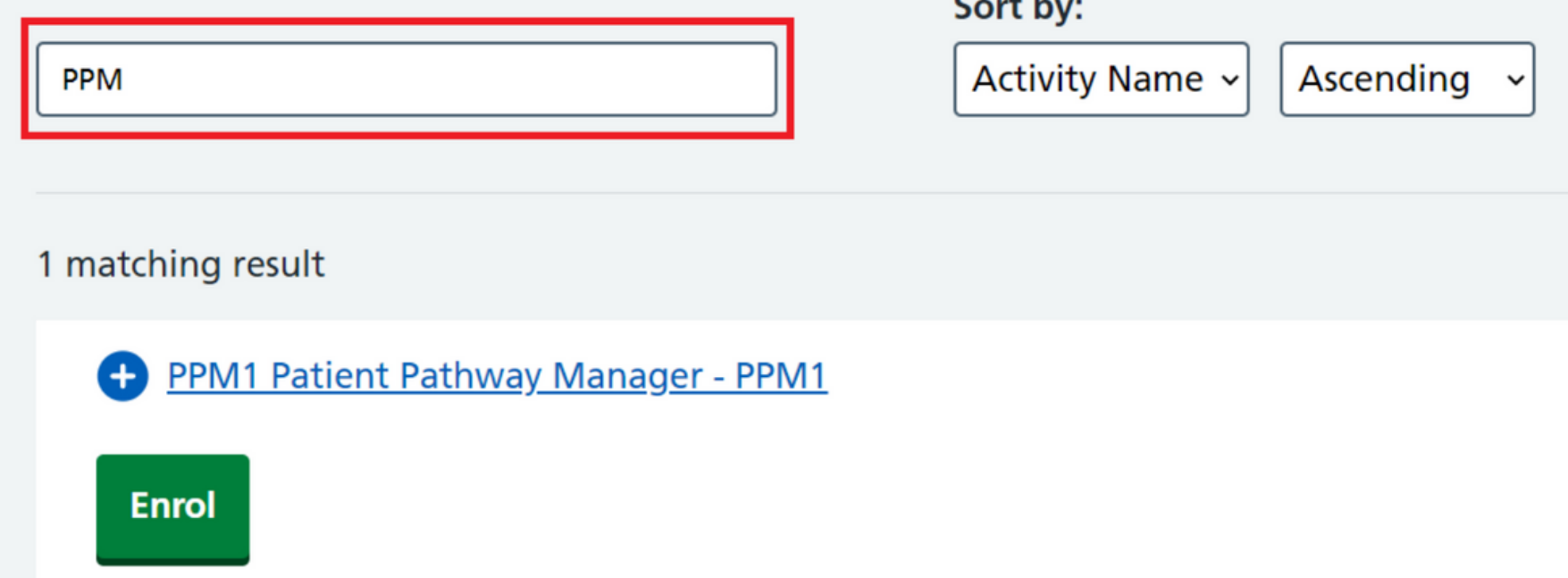

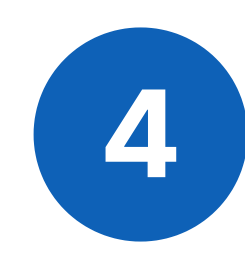

**4** Your Digital Learning Solutions Learning Portal is displayed:

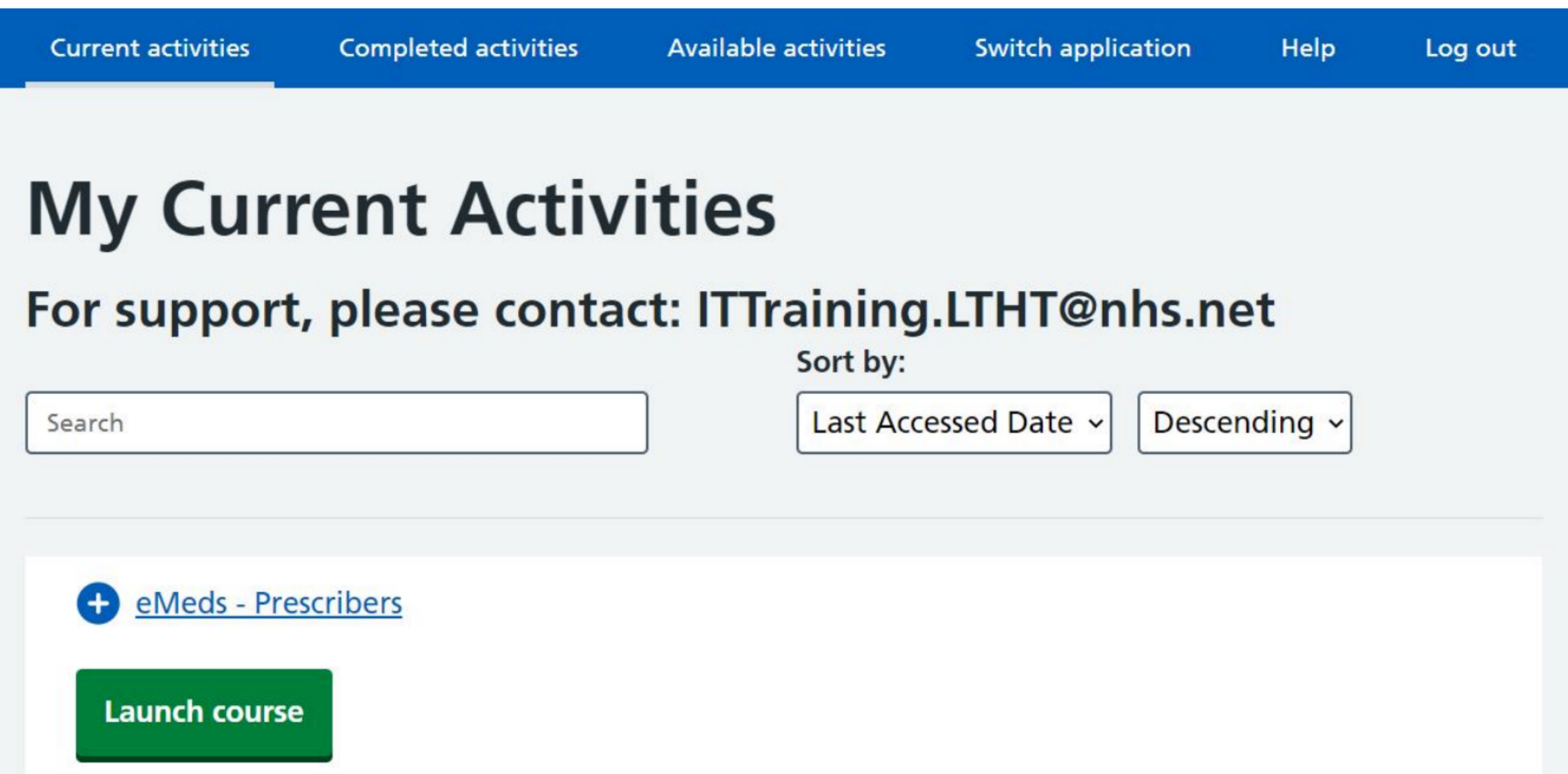

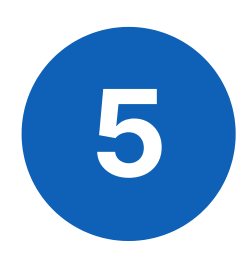

**Current Activities:** Lists your current courses you have enrolled on (this will default when logging in) **Completed Activities:** Lists all your completed courses. **Available activities:** Lists all available courses you can enrol onto. *(go here first if you have just registered)*

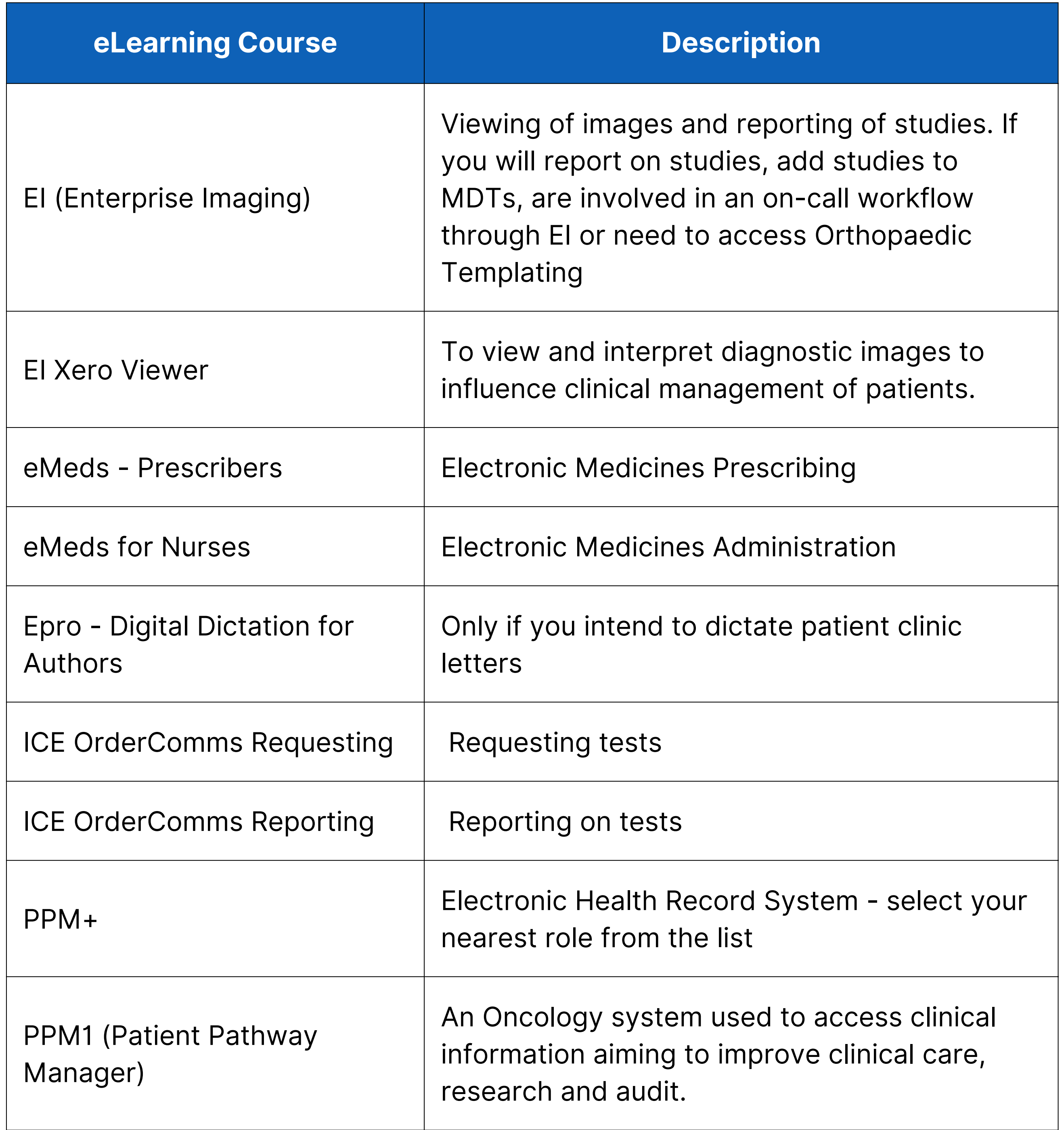

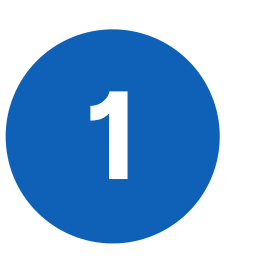

**1** To add a course onto your list of Current activities, select Enrol:

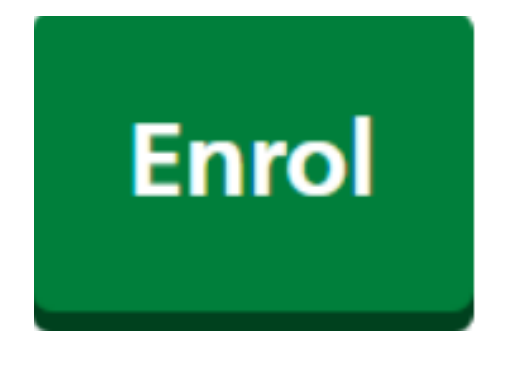

## **Clinical Systems eLearning Courses**

**leedsth-tr.ImplementationTeam@nhs.net or 0113 206 0599**

**For further information please contact:**

You may be required to complete the following eLearning courses (or others not on the list, please consult your line manager if you are unsure):

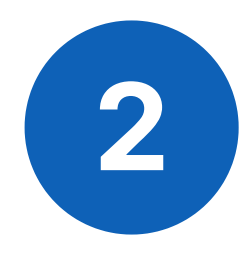

**2** Your Learning Menu for the course will be displayed:

## eMeds - Prescribers

**Leeds Teaching Hospitals Trust** For support, please contact: ITTraining.LTHT@nhs.net

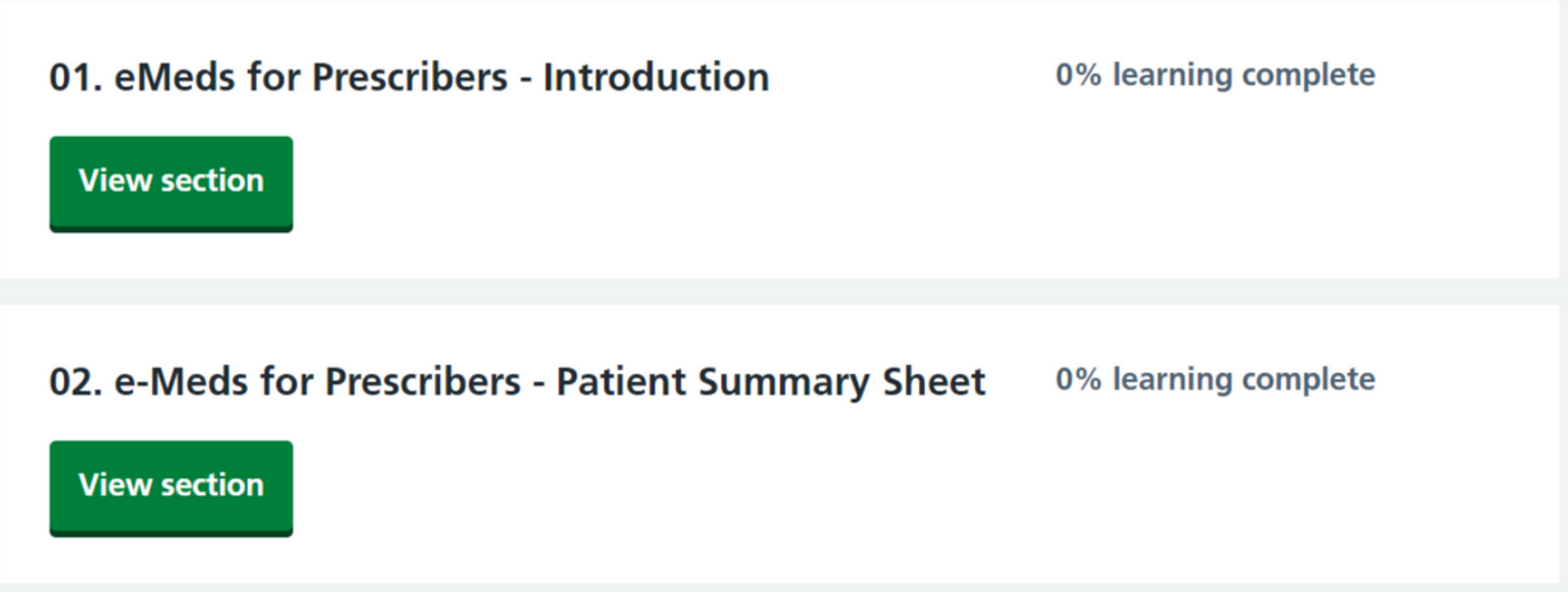

**leedsth-tr.ImplementationTeam@nhs.net or 0113 206 0599**

**For further information please contact:**

**3**

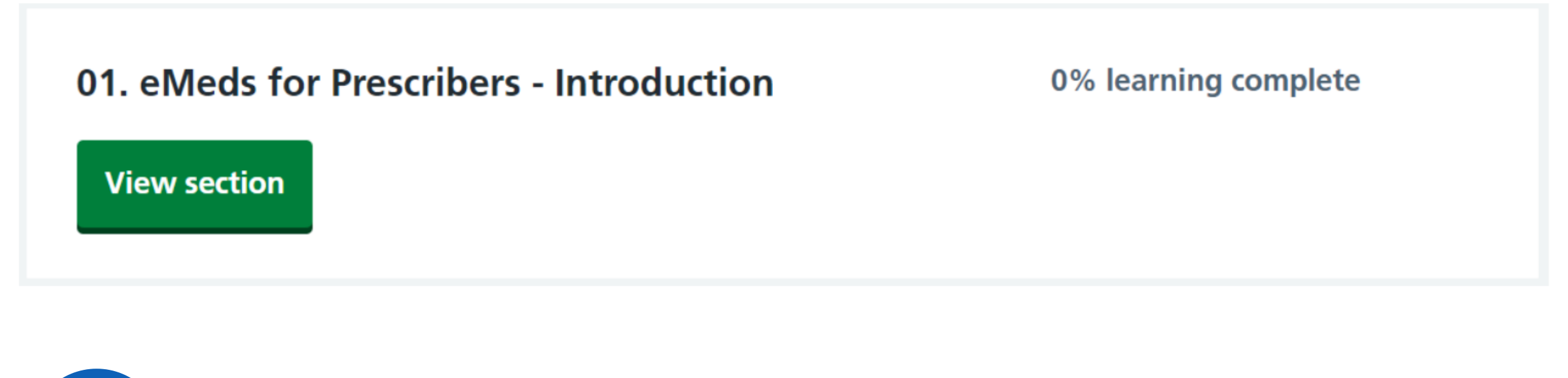

**To mark the whole eLearning as completed, you must complete all sections within the Learning Menu.**

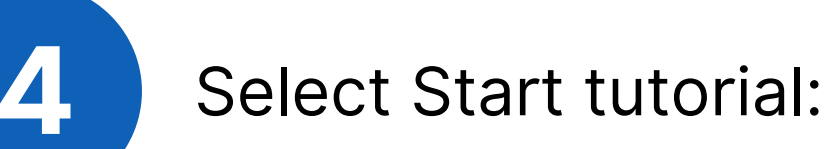

## eMeds for Prescribers - Introduction

## **Not started**

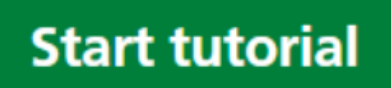

**For further information please contact:**

- You can add as many courses from the **Available activities** list to your **Current activities.**
- Once all the courses have been **added**, they will appear in your list of **Current activities.**
- **O** Once courses have been **completed**, they will appear in your list of **Current activities.**
- To exit the DLS Learning Portal click the Applicator Selector on the top right select **SIGN OUT EX SIGN OUT**

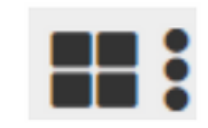

Please ensure you complete all sections including the Disclaimer. Without completing this section, the eLearning will not be marked as Completed on your learning record and you will not be given access to the system.

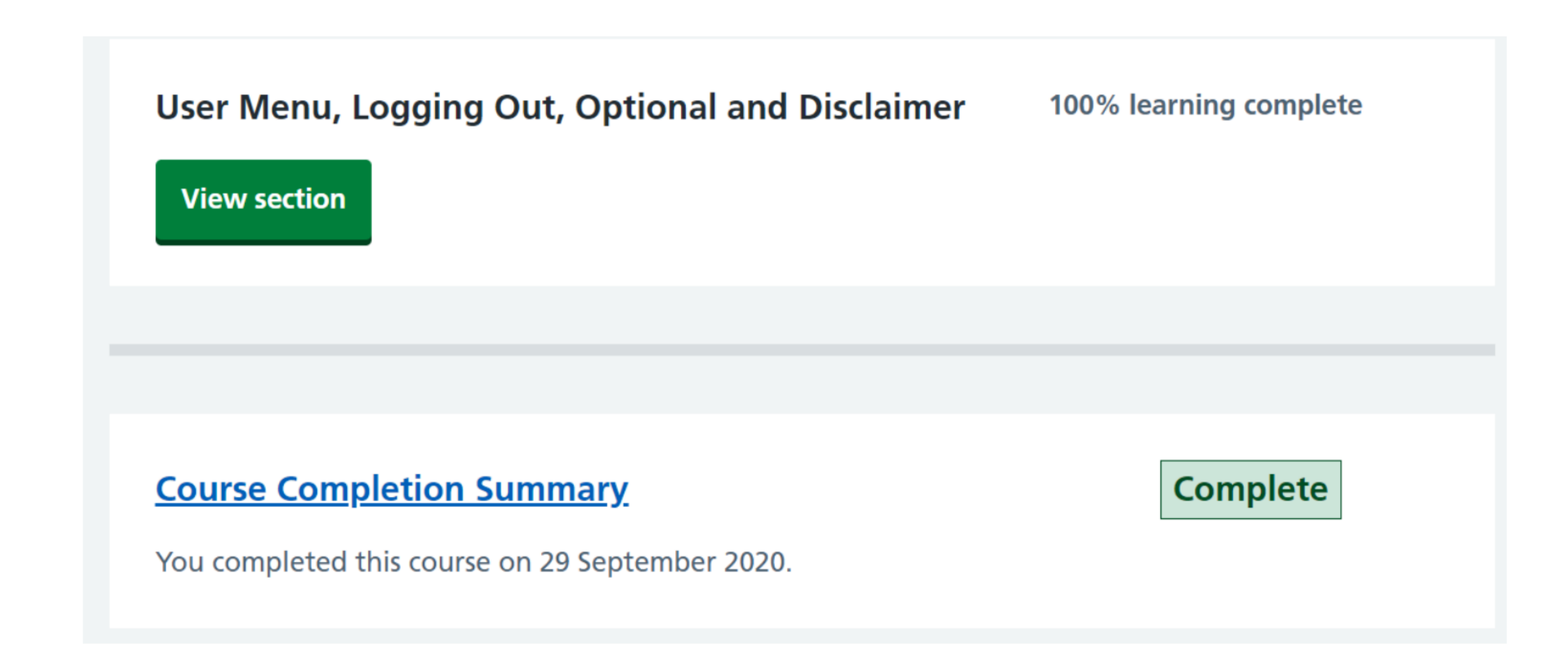

If you would like to chase up your access following completion of your eLearning, submit a request via the web-based user portal **<https://lth-dwp.onbmc.com/>** (login with your network credentials) or call on (0113 39) 26655.

### **IIMPORTANT**

**Please Read (Clinical Systems eLearning Courses)**

Please ensure you have enough time to finish each section of the eLearning course as it will not remember where you have got to within a section. Only the completed sections will be saved once you log out.

### **For further information please contact:**

Having registered on the Digital Learning Solutions (DLS) platform, you may wish to update some of your details. **The Deanery advises that you use your nhs.net address as the default**, but if for any reason you have not received one at the time of registering on the DLS, you may use another in the interim. This guide is provided to help you to update the details as soon as your nhs.net address has been issued to you.

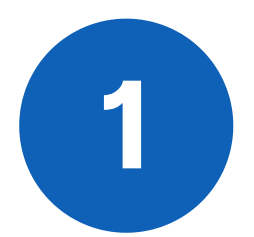

To access Digital Learning Solutions, click on the link below or enter it into your web browser: **<https://www.dls.nhs.uk/>** 

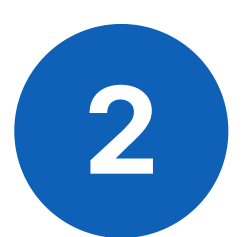

**3** Click on the details you wish to alter. Note that only the backspace key deletes text. In this example we are altering the e-mail address to the nhs.net one now issued.

**Manage My Profile** 

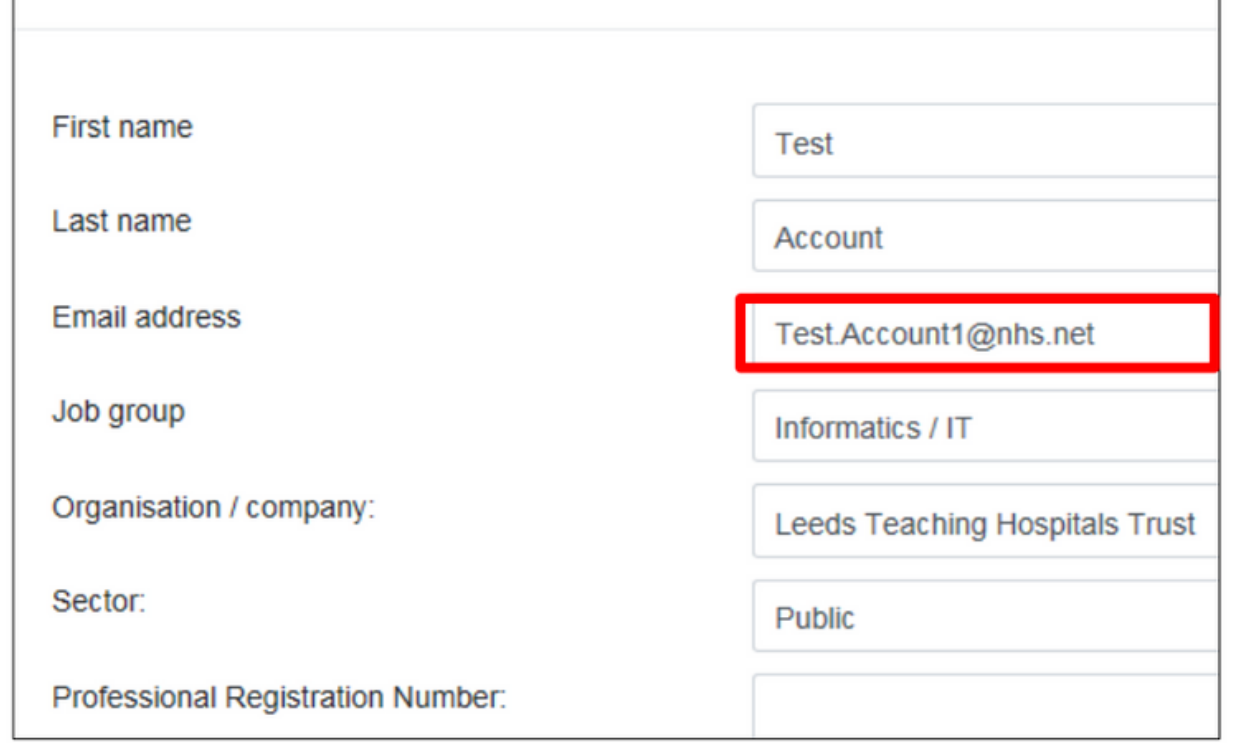

## **How to Update your details on Digital Learning Solutions eLearning**

## You may also wish to alter any subscriptions or preference settings:

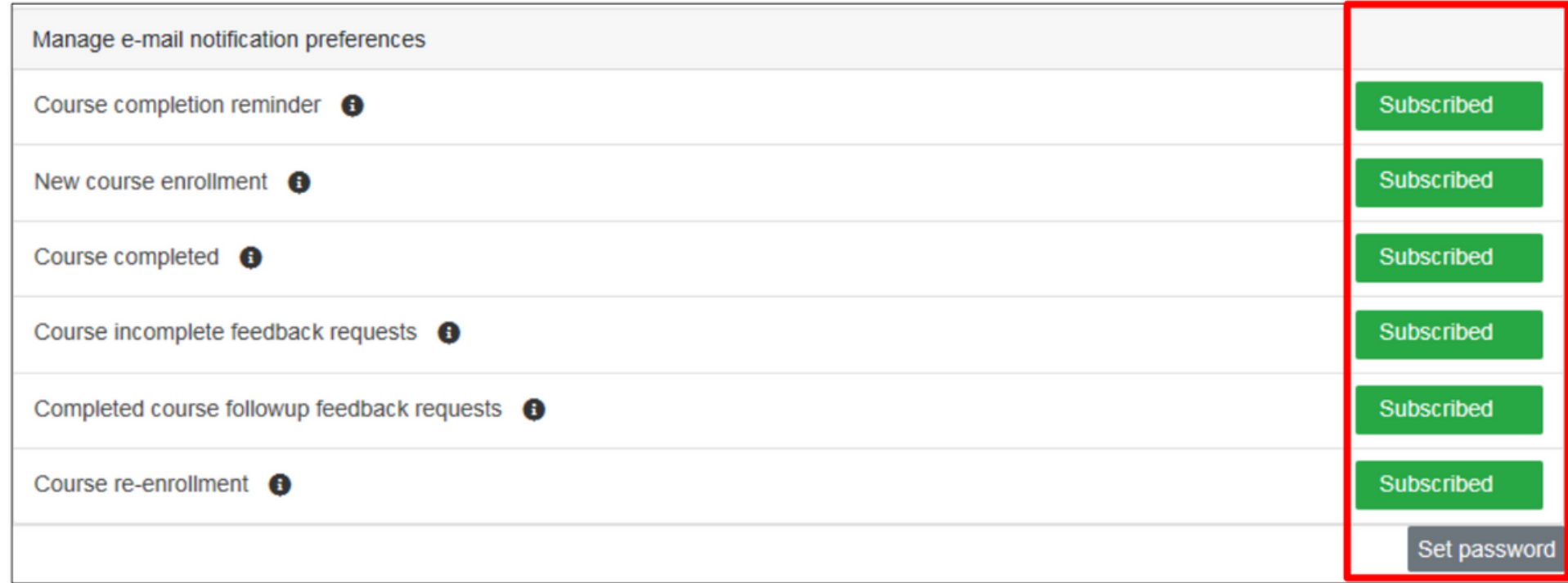

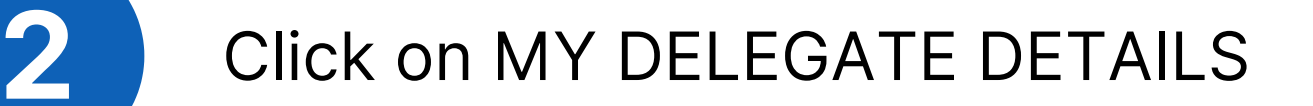

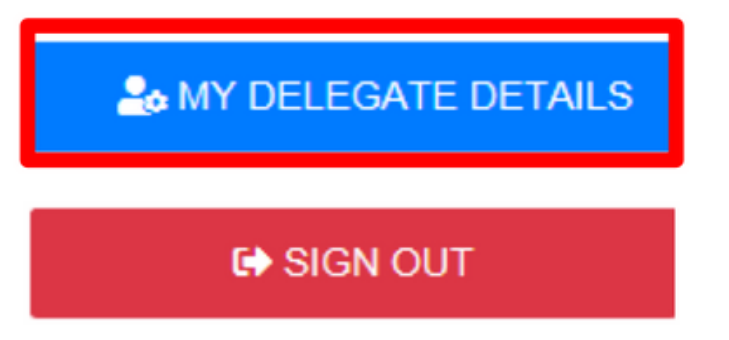

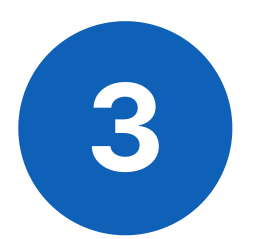

### **For further information please contact:**

Type your new password details then click Save:

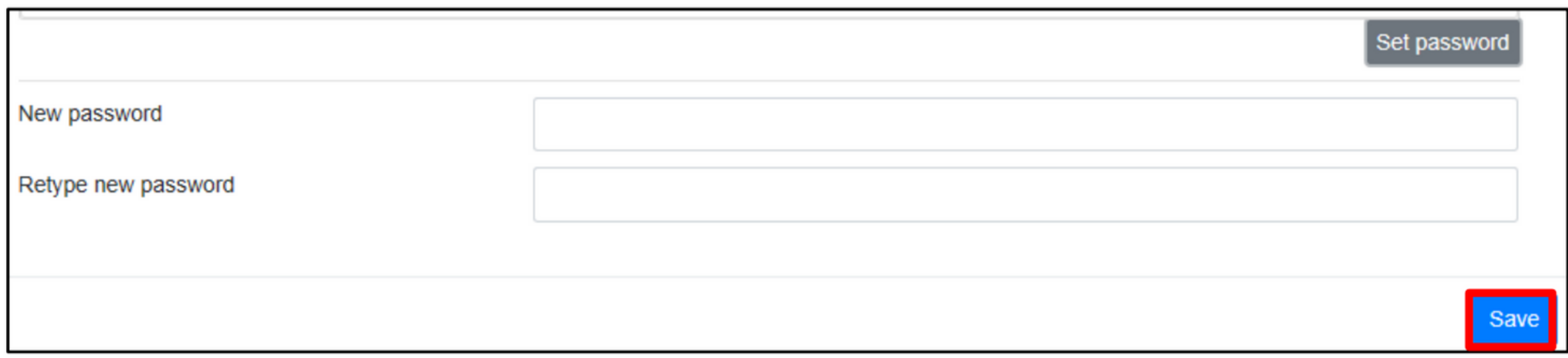

## You may alter your password in this view

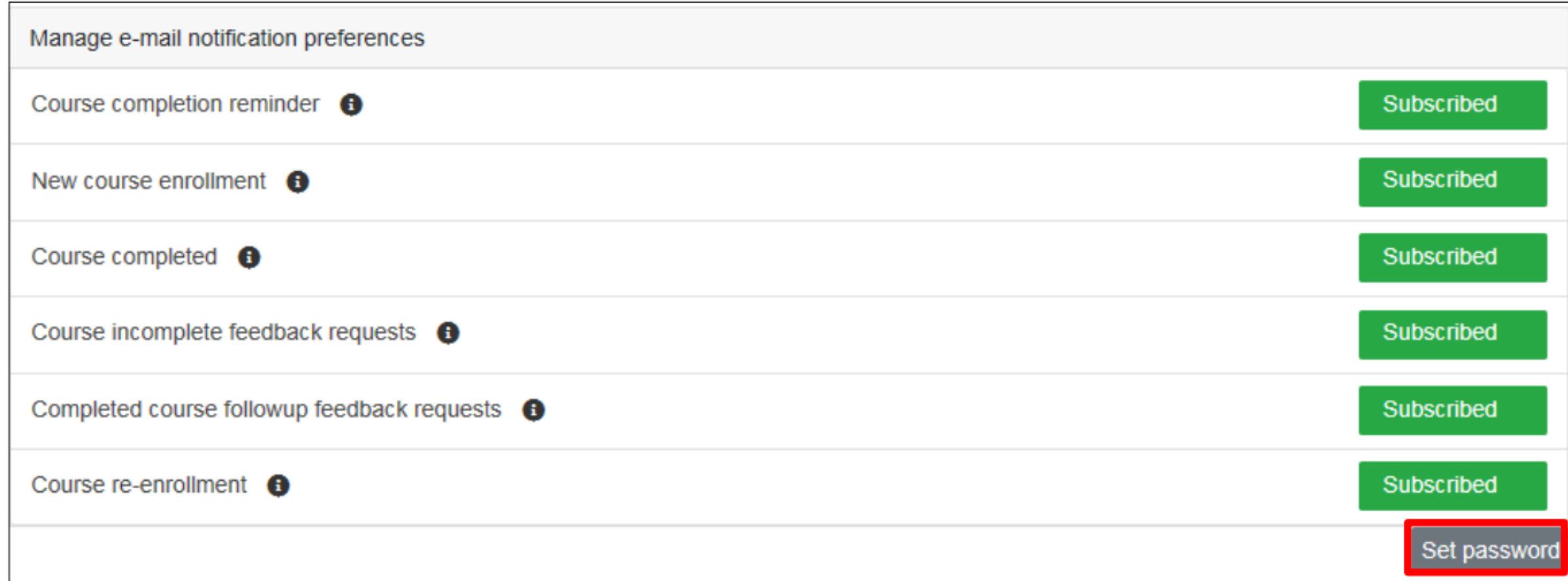

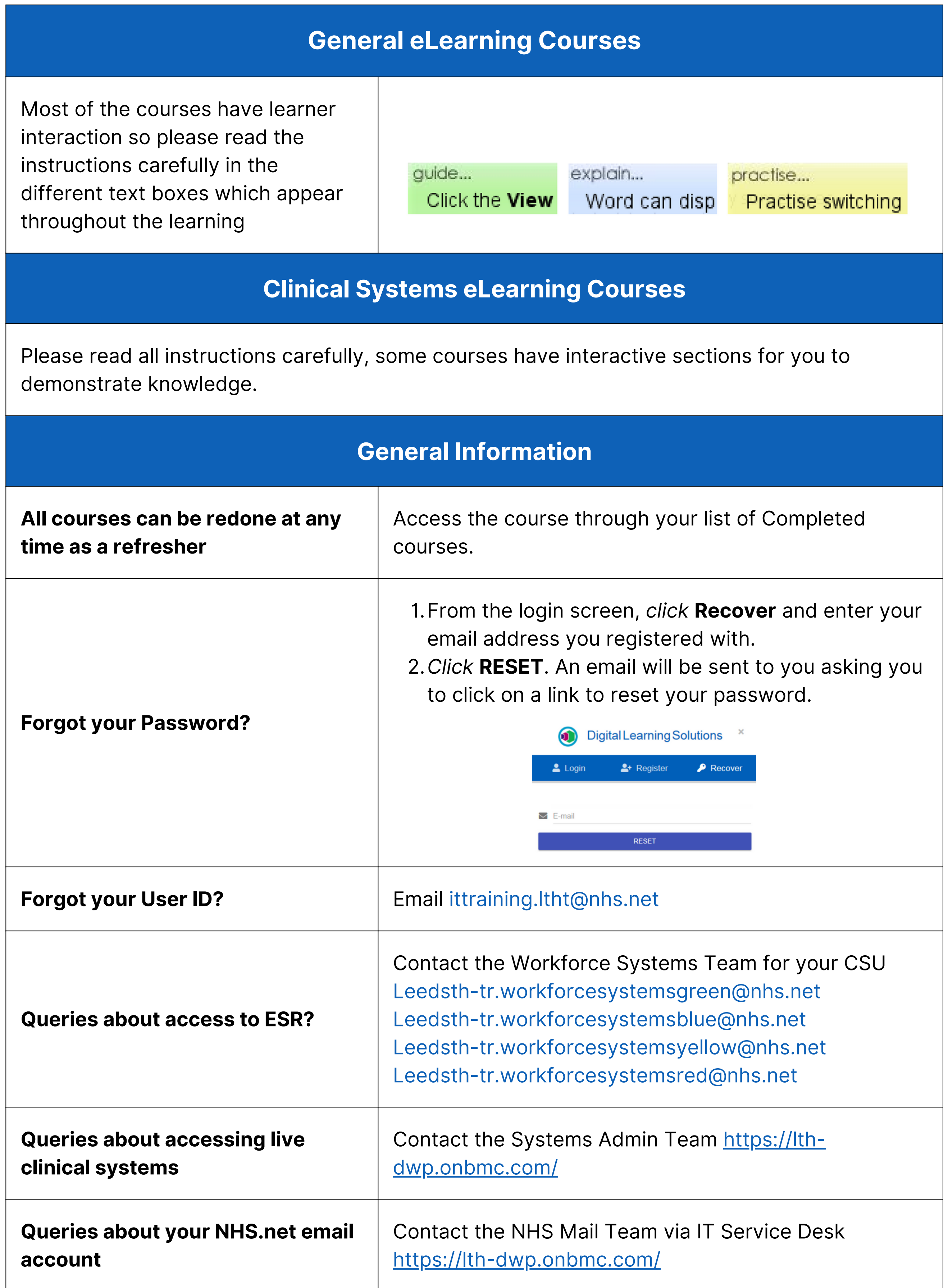

## **More Information / Contact Us**

**leedsth-tr.ImplementationTeam@nhs.net or 0113 206 0599**

### **For further information please contact:**

You may be required to complete the following eLearning courses (or others not on the list, please consult your line manager if you are unsure): Please contact the **Implementation Team** for Digital support & training on PPM+ functionalities.

**leedsth-tr.ImplementationTeam@nhs.net or 0113 206 0599**

### **For further information please contact:**

Ext: 60599

leedsth-tr.ImplementationTeam@nhs.net

## **Useful contacts**

- Reset your password.
- Report a problem you are having within PPM+ functionality.
- Report a data quality problem within PPM+.
- Request new user accounts for PPM+.
- Disable PPM+ accounts for any leavers from your department.

## **Implementation Team**

Please contact the **Informatics Service Desk** to:

x26655

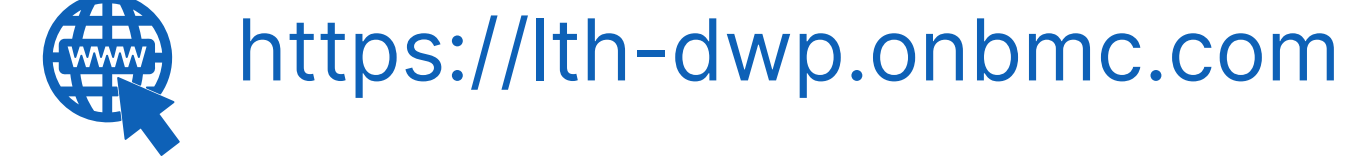

## **Informatics Service Desk**

If you would like to make a **Request For Work to PPM+**, **[Click](https://intranet.leedsth.nhs.uk/departments/digital-it-dit/ppm-development/ppm-development-requests/) Here** to be taken to the required page on the Trust's intranet

Please contact the **IT Training Department** at **ITTraining.LTHT@nhs.net** if you require **further training on PPM+** or any other Clinical System.

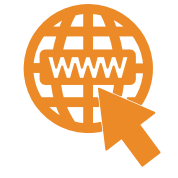

**PPM+ Help Site: https://www.ppmsupport.leedsth.nhs.uk/**